# **AGA REGISTRY SERVICE**

# **How To: Record Birth Data**

Recording birth data on the American Gelbvieh Association Registry Service is easy with just a few simple steps.

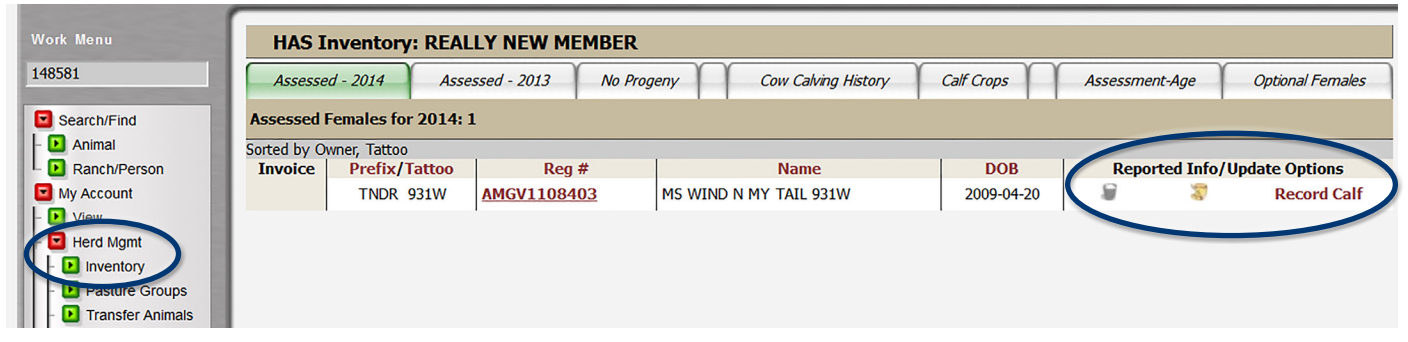

*Use the Inventory screen under the Herd Mgmt menu to add disposal codes and to record a calf.*

### Accessing the member login

The member login can be accessed from the Gelbvieh home page by clicking on the banner that says AGA Registry Service Login.

- Go to www.Gelbvieh.org using any Internet browser.
- Click on AGA Registry Service Login in the upper right hand corner of the Gelbvieh home page.
- Do not use the Login and Register links on the Gelbvieh home page. This login is for AGA's Exchange Listing Service and can be used to post bulls, females and feeder cattle for sale. To access the AGA Registry Service member login, you must click on the AGA Registry Service Login button.
- The member login is located in the upper left hand side of the Registry Service screen. Enter your User name and Password.

## Quick Sire List

To make recording birth data easy, setup your Quick Sire list. This can be found on the General Profile Information Screen by clicking the Herd tab and is on the left side of the boxes that run across the middle of the screen.

To add sires to the Quick Sire list, enter the registration number of the sire in the box that reads New Quick Sire. When entering an AMGV animal, just enter the registration number. For non-AMGV animals, enter the 4 letter breed code in front of the registration number, i.e. AMAN for Angus; AMAR for Red Angus; AMSM for Simmental.

Once the registration number is entered, click add and the sire will be added to the list. If a box pops up that says "Could not find the registration number in the herdbook" please call or email the AGA office with the animal's registration number to have it added to the database.

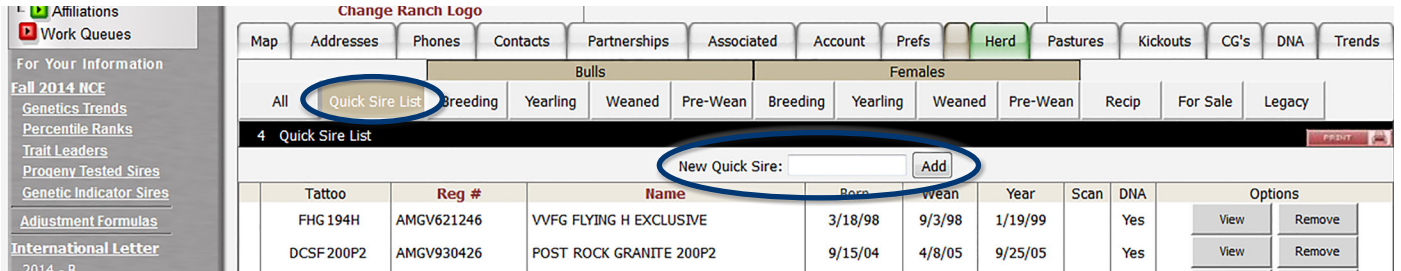

*The Quick Sire List is located on the General Information Screen under My Account > View. Sires can be easily added or removed from the list.* 

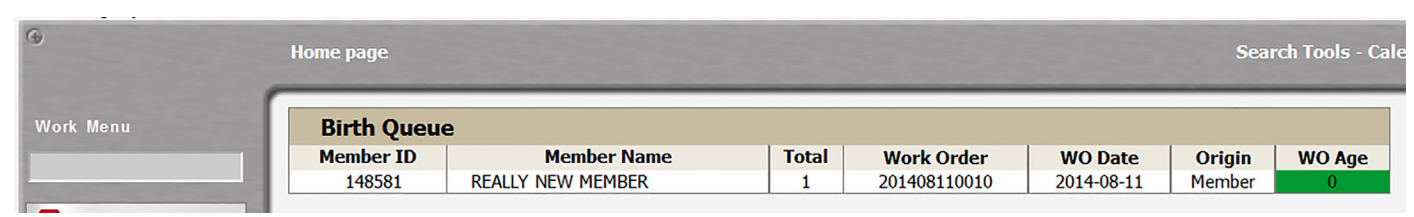

*Birth Recording Work Queue screen showing a work order has been created to be able to record calf data for the animals in this work order.* 

Sire's on the Quick Sire List can be viewed and removed. If you do not get all of your sires entered to this list, you can still enter a registration number in the sire field on the calf 's record.

#### Herd inventory

To start entering calf data, first select Herd Mgmt under My Account on the work menu on the left hand side of the screen. Once more options appear click Inventory.

The inventory screen has multiple tabs that run across the top of the screen. The first two tabs on the left side are the current year and prior year assessments. Click on the tab for the desired year.

A list of the herd inventory for that year appears. Sort this list of animals by clicking on any of the red headers at the top of the screen.

On the right side of each animal is a trashcan icon. Clicking this icon will pull up a drop down menu where a female disposal code may be entered. There is also a paper scroll icon that can be used to enter a reproductive status code via a drop down menu once the icon is clicked.

To record a calf, click the red Record Calf on the far right and this will put the animal in the Birth Recording Work Queue. Click Record Calf for all females you wish to enter birthing data for. The animals will go into the work queue in the same order that you clicked Record Calf.

### Birth recording work queue

Once you have selected Record a calf for all desired females, click the Work Queue button and then Birth Recording in the Work Menu.

The Birth Queue shows the work waiting to be processed – in the row, the Member ID, Member Name, Total number of animals in the work queue, the Work Order number, and the date are all listed. Click on the row to open that work order.

This brings up a screen with all animals in the birth queue. Across the top of the data entry screen is all the categories of data that can be entered. Clicking on any of the data categories brings up a dialog box with a description of the category.

#### Entering calf information

The Birth Data Entry Screen has several sections of data for: dam information, sire information, calf information, and breeding and embryo dates.

The following data can be entered: registration number, temperament score, udder suspension and teat scores, calf birth date and service type, sire registration number, herd prefix, tag number, sex, horn/polled status, color, twin code, management code, calf name, disposal code on calf, season, and pasture information. In addition, members should enter calf breeding information including exposure or AI dates, and embryo transfer dates.

• For management code, unless you have managed the dam differently you should let the system enter a default management code.

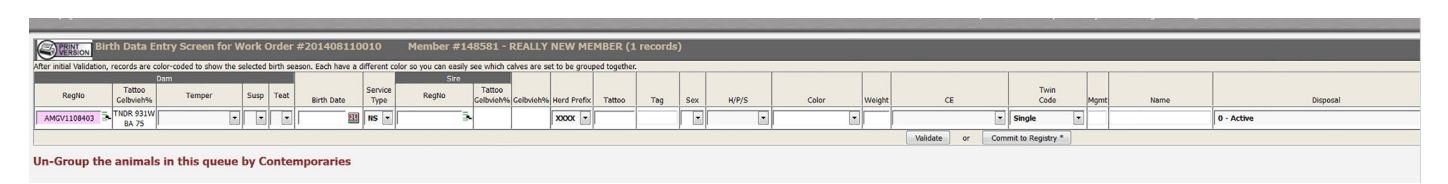

*Birth data entry screen. Complete as much data as available, and then hit the Validate button. The validation process checks the data for errors. Correct the errors and hit the Validate button again. Next, click the Commit button, this commits the data to the registry. You must click both Validate and then Commit in order for the data to be processed.*

- If you do not enter a name, the system will use the tattoo. Note your herd prefix is automatically part of the animal's name so you DO NOT need to enter it here. ET calves must have ET at the end of their name.
- You can enter a disposal code if the calf died at birth or prior to weaning.
- Members are strongly encouraged to enter AI or pasture exposure dates. This data is used to generate the AGA's maternal EPDs including the \$Cow index.

The system will put the animal in a season based on 90 day contemporary group intervals.

To delete an animal from the work queue simply click the red X on the far left of the animal's row, and data can be entered at a later time.

#### Validate and commit

After all the calf data has been entered, click the validate button at the bottom of the screen. This will check the information for any errors. If you leave the screen before clicking validate, all information you have entered will be lost. If there are any errors, an error message will appear below the animal describing the error.

Common birth data error messages include:

- The tattoo is required.
- The dam is under 16 months at calving.
- Sire information Insufficient...please us the 'Search Tool's to select the correct registration #.
- Dam does not belong to breeder.
- The dam does not have an available HAS credit.
- Birth date is missing.

Once you have corrected any errors, click revalidate. Next, click commit to registry. This will then assign all animals a registration number. Any animals that still have an error are not assigned a registration number and are put in the kickout queue, which can be found under the kickouts tab on the general profile information screen. Call the AGA office for assistance resolving any remaining errors. The animals will remain in this queue and will not be recorded or registered until the errors are resolved.

After the animals are recorded, a birth summary screen is displayed. Here, you are also given the option to add these animals to a weaning queue if the animal is of weaning age. If the animal is not of weaning age, weaning data can be entered at a later time.

Once all of the animals from the calving group are entered you can print a complete summary of the data by going to reports in the work menu and then clicking birth summary. This will pull up a printable version of the birth data entered on each calf.

For more tutorials and information on the AGA Registry Service, visit the Registry Service Tutorials page under the Education Center tab at Gelbvieh.org.

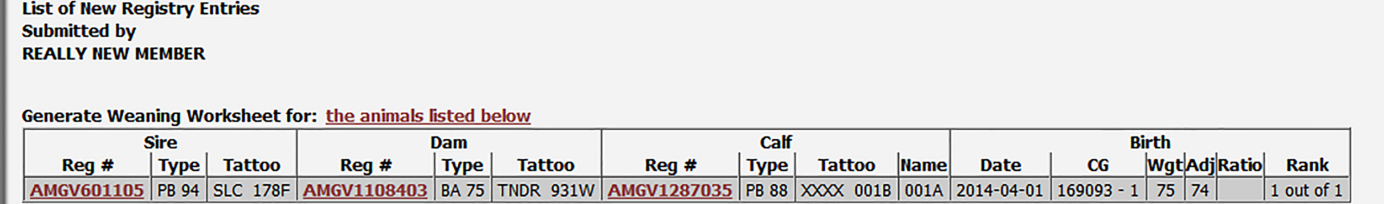

*This is the Birth Summary Screen showing all the birth data that was just recorded. From here, you can add these animals to a weaning work queue if animals are of weaning age, and generate a weaning worksheet for these animals.*